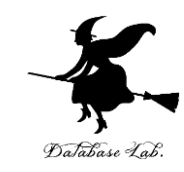

1

# ex-8. Excel での平均と標準偏差

#### (Excel の使い方)

URL: <https://www.kkaneko.jp/cc/excel/index.html>

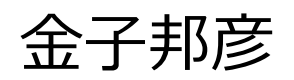

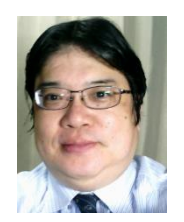

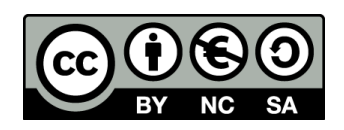

アウトライン

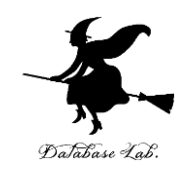

8-1 平均と標準偏差

8-2 変数

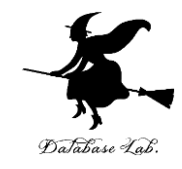

# 8-1 平均と標準偏差

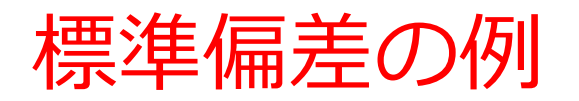

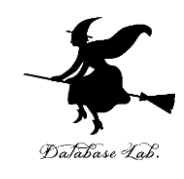

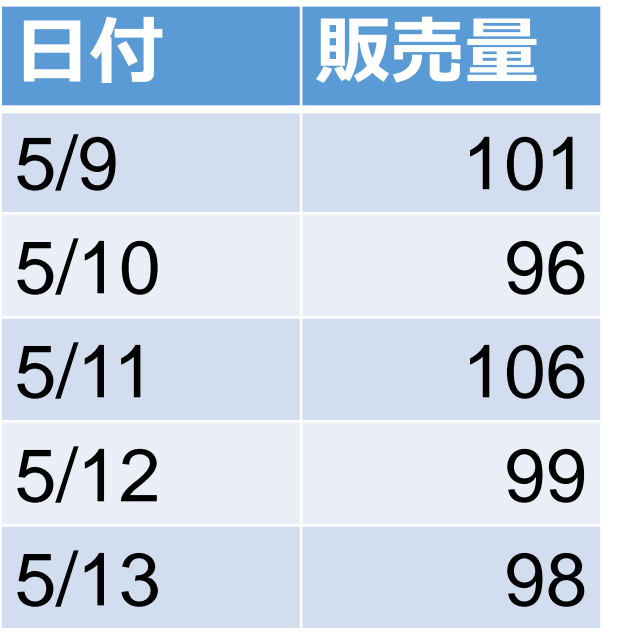

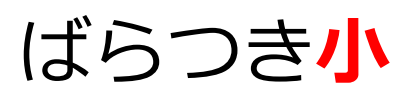

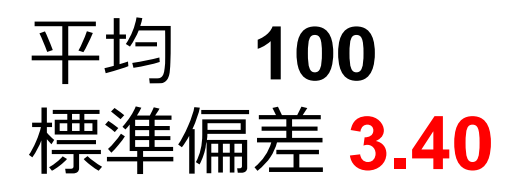

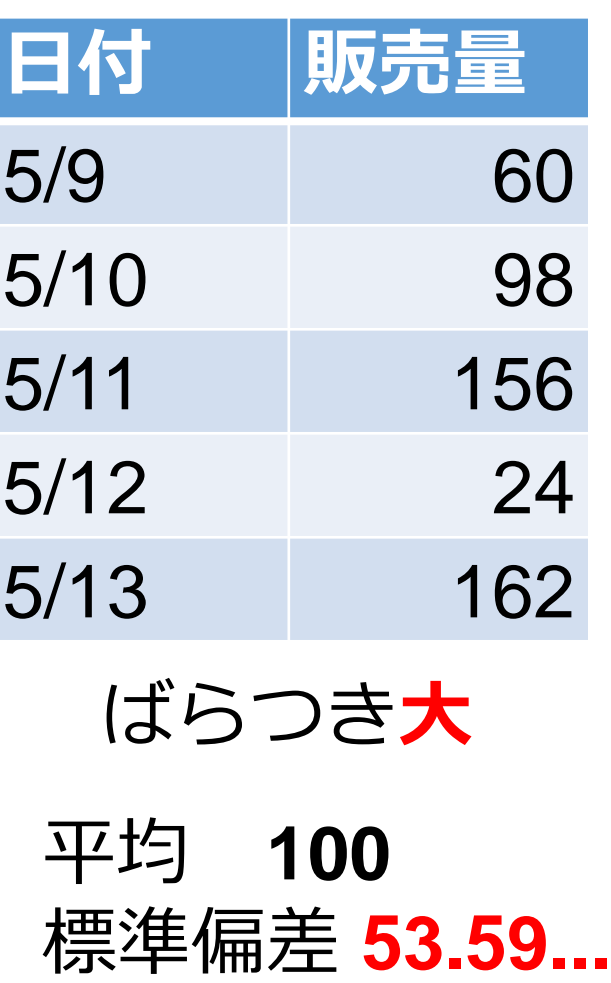

**平均は同じ**

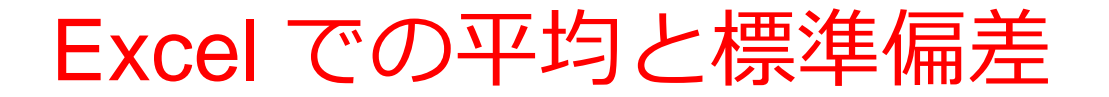

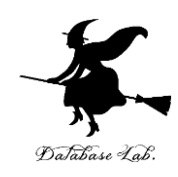

#### 平均 AVERAGE

#### ◆ 標準偏差 STDEVP

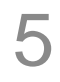

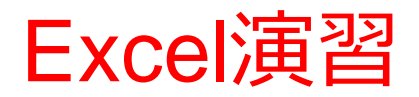

ш

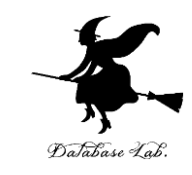

#### • Excel を起動し, 次のように値を入力しなさい

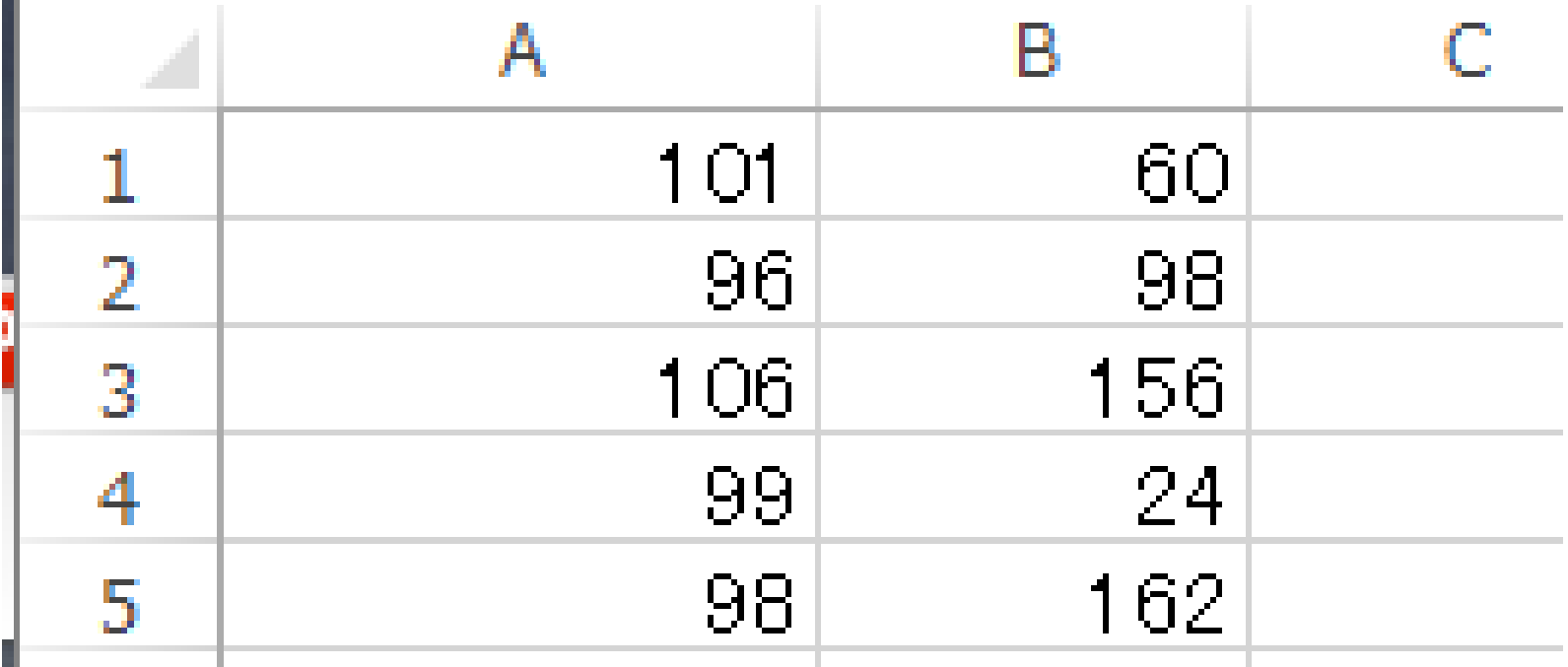

※ 数値はすべて半角

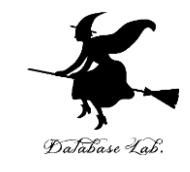

7

### • Excel を起動し, 次のように式を入力しなさい

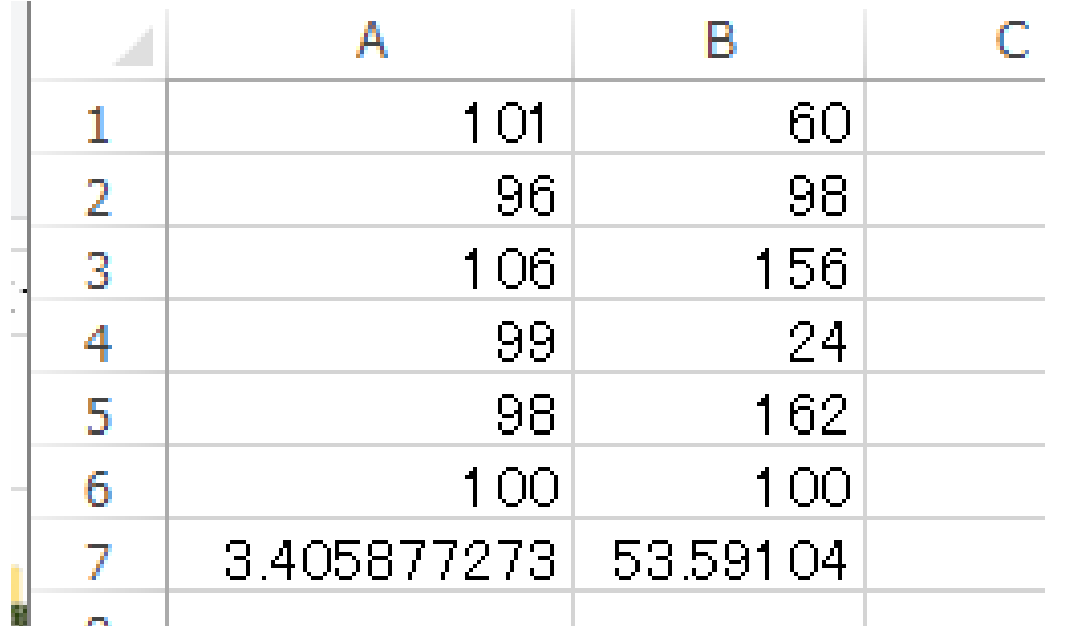

#### A6には式「**=AVERAGE(A1:A5)**」

A7には式「**=STDEVP(A1:A5)**」 B6には式「**=AVERAGE(B1:B5)**」 B7には式「**=STDEVP(B1:B5)**」

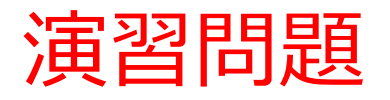

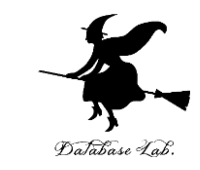

#### • 次のデータについて,平均と標準偏差を求めなさ い

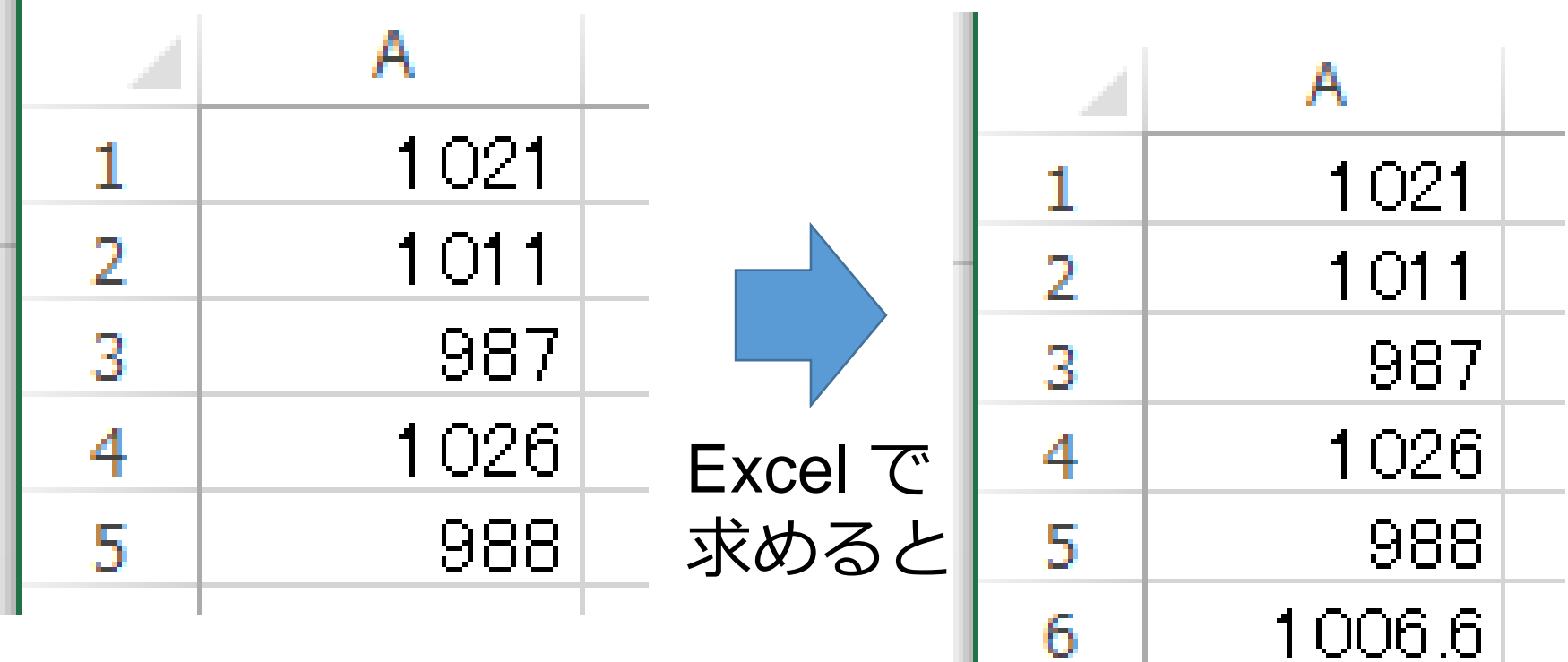

 $7 | 16.32912$ 

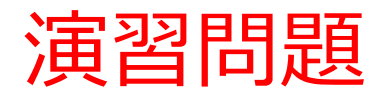

**COLOR** 

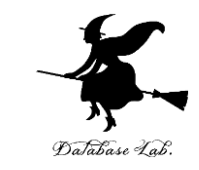

• 次のデータについて,平均と標準偏差を求めなさ い

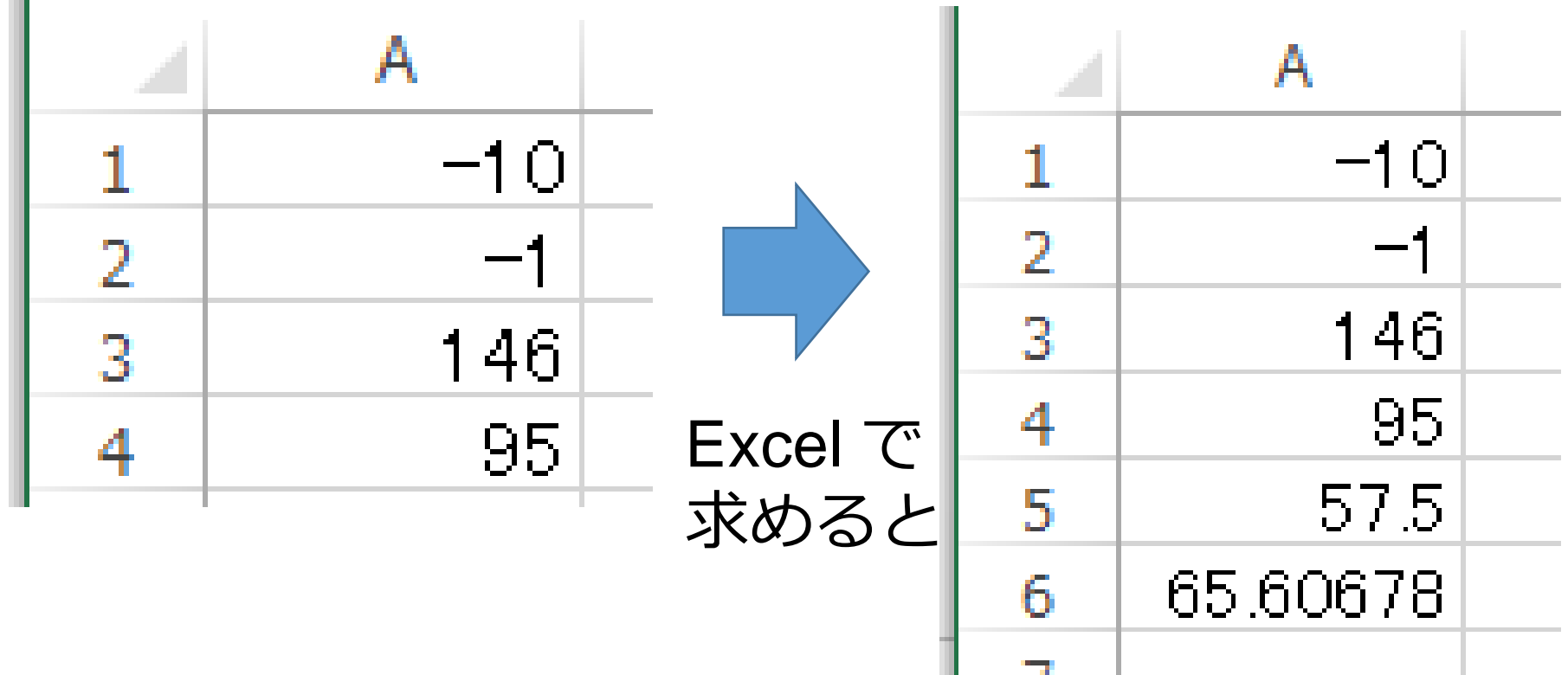

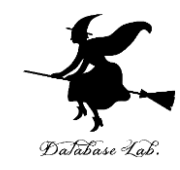

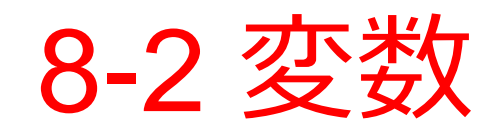

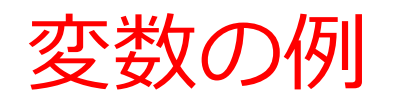

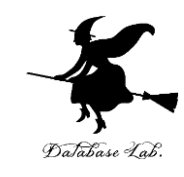

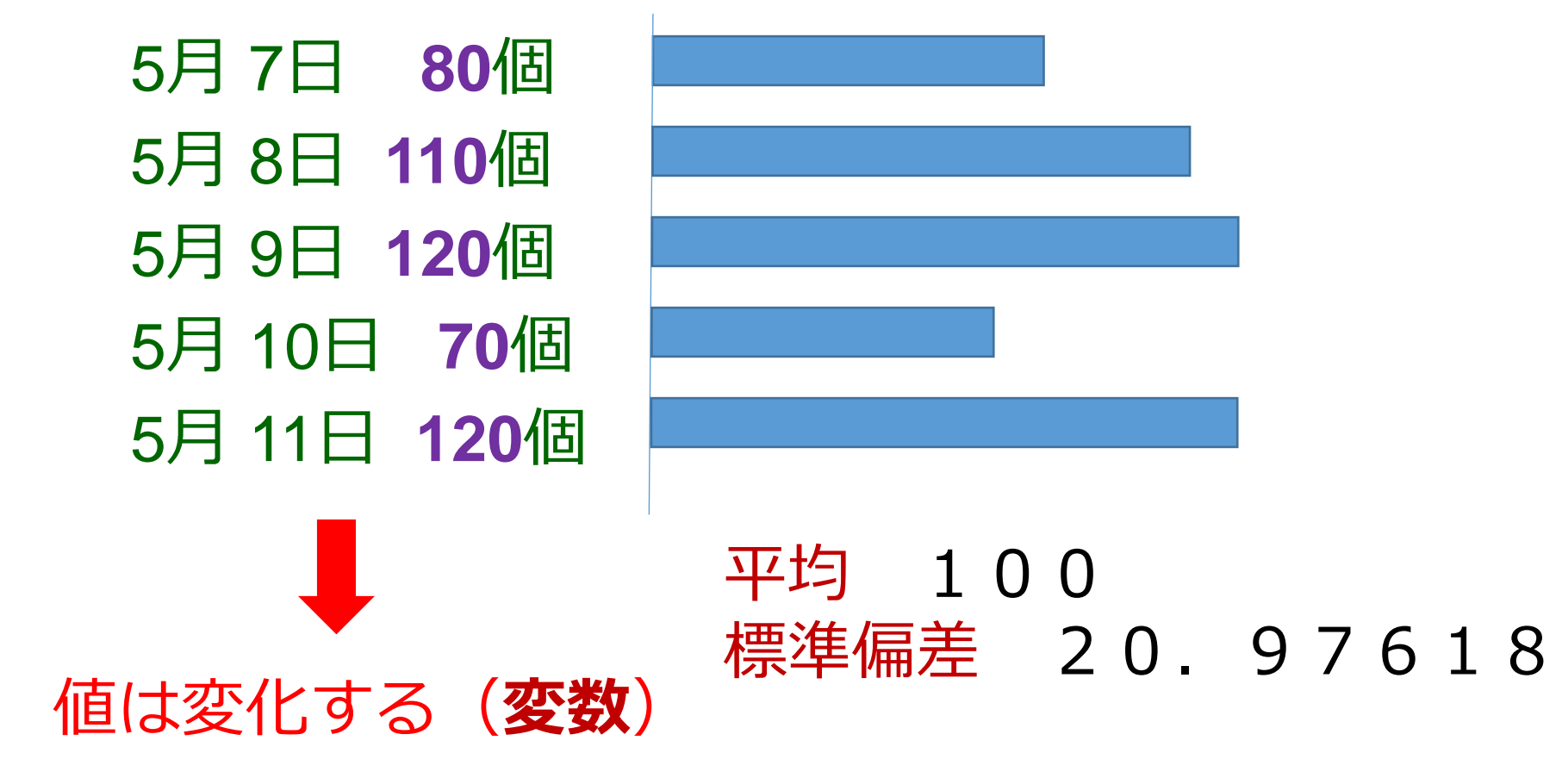

変化する値の記録から, **平均**や**標準偏差**を算出できる

11

# Excel の NORMINV

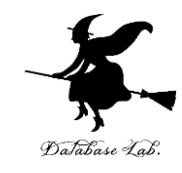

5月 7日 **80**個 5月 8日 **110**個 5月 9日 **120**個 5月 10日 **70**個 5月 11日 **120**個

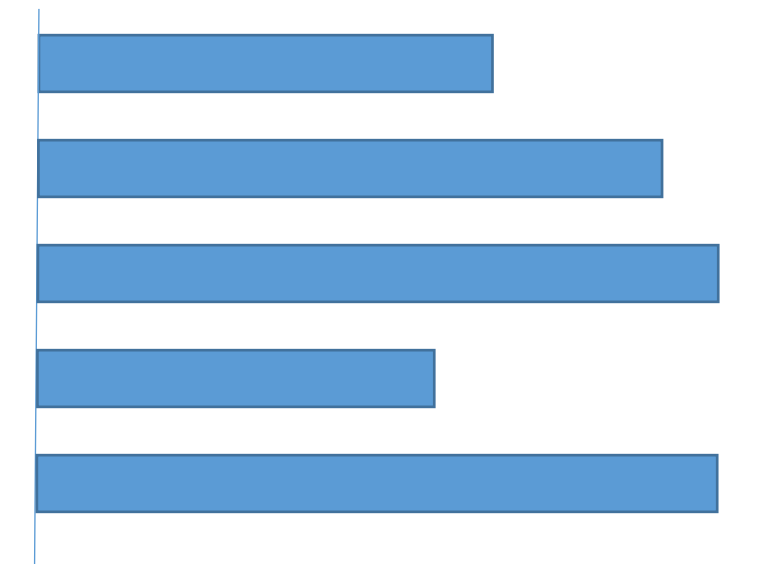

#### 平均 100 標準偏差 20.97618

#### **平均**,**標準偏差**を使った乱数を発生 Excel の NORMINV 元の変数と同じ分布を持つ乱数になる

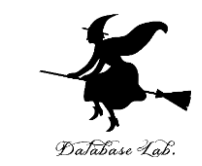

• Excel を使う. 新しくやりなおしたいので, 次の ように操作しなさい

## (さっき作った Excel のデータは,保存しなくてよ い)

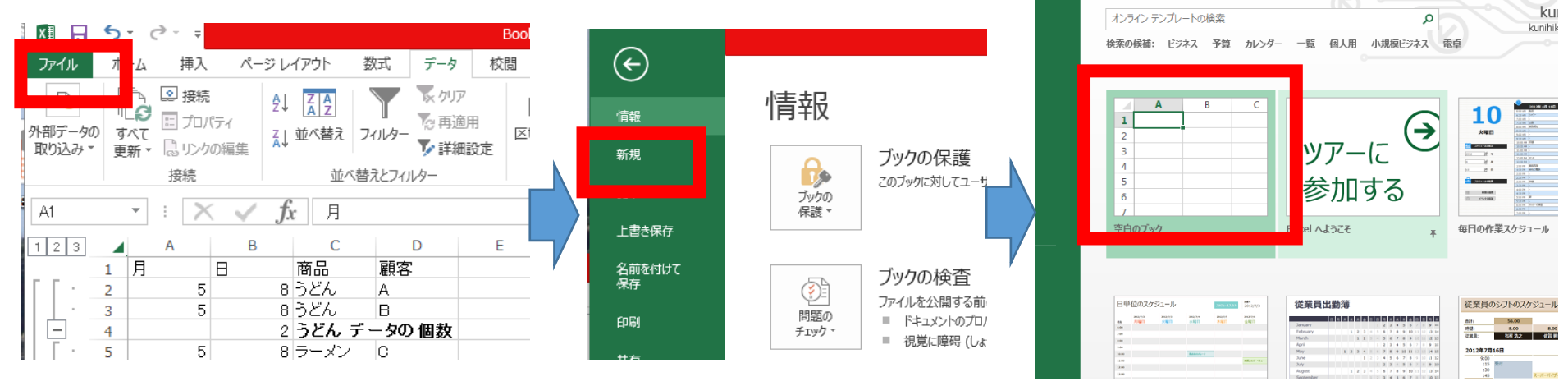

「**ファイル**」を 「**新規**」 空白のブック<br>クリック をクリック 空白のブック

「**新規**」 をクリック

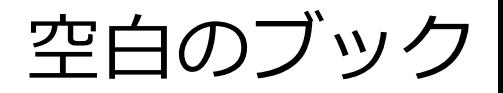

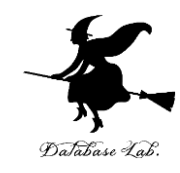

### •次のように値を入力しなさい

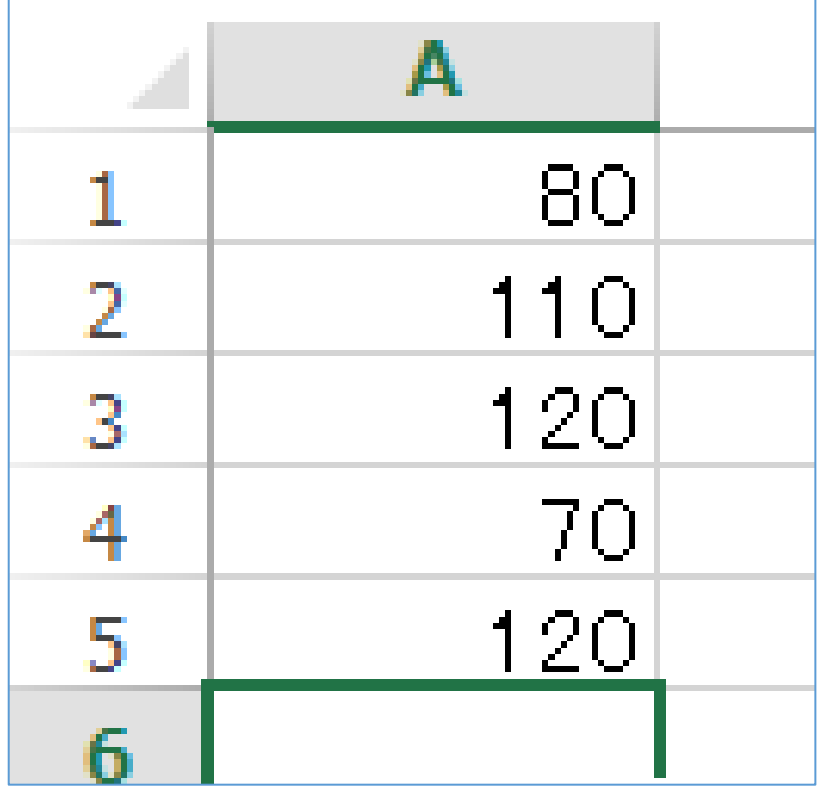

※数値はすべて半角

#### 15

# A6には式「**=AVERAGE(A1:A5)**」 A7には式「**=STDEVP(A1:A5)**」

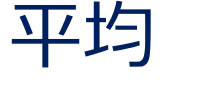

標準偏差

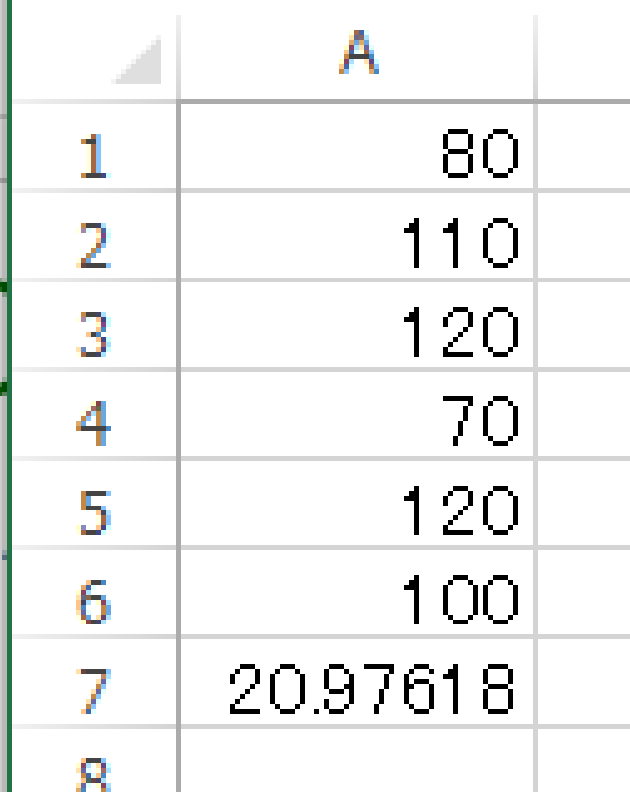

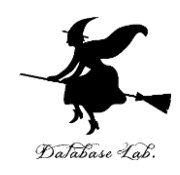

•次のように**式**を入力しなさい

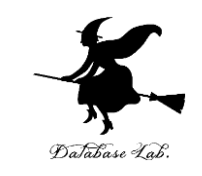

#### NORMINV(RAND(), <平均値>, <標準偏差の値>)

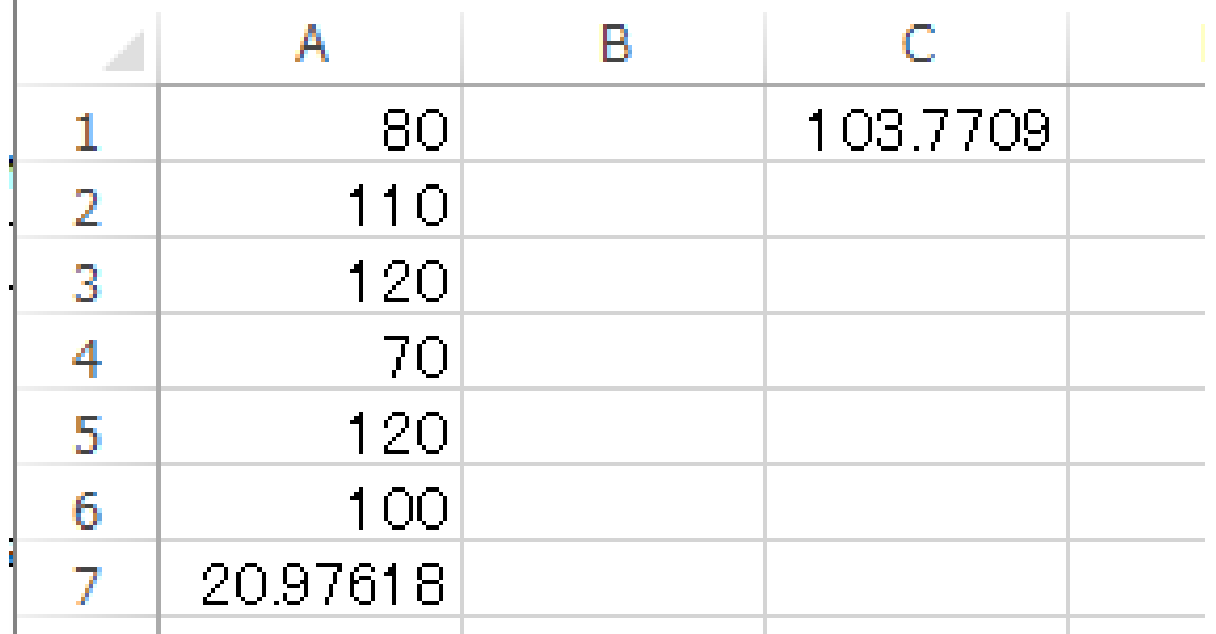

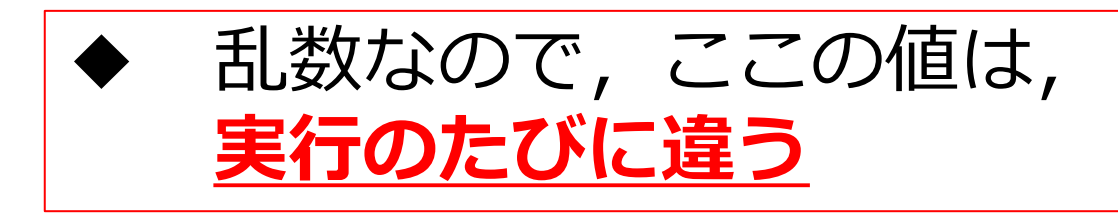

C1に式「=NORMINV(RAND(),100,20.97618)」

#### • **C1の式**を「**コピー**」し,**C2からC6**に「**貼り** 付け」なさい (コピー,貼り付けは,右ク リックメニューが便利)

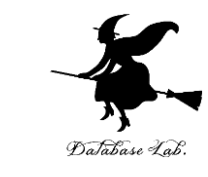

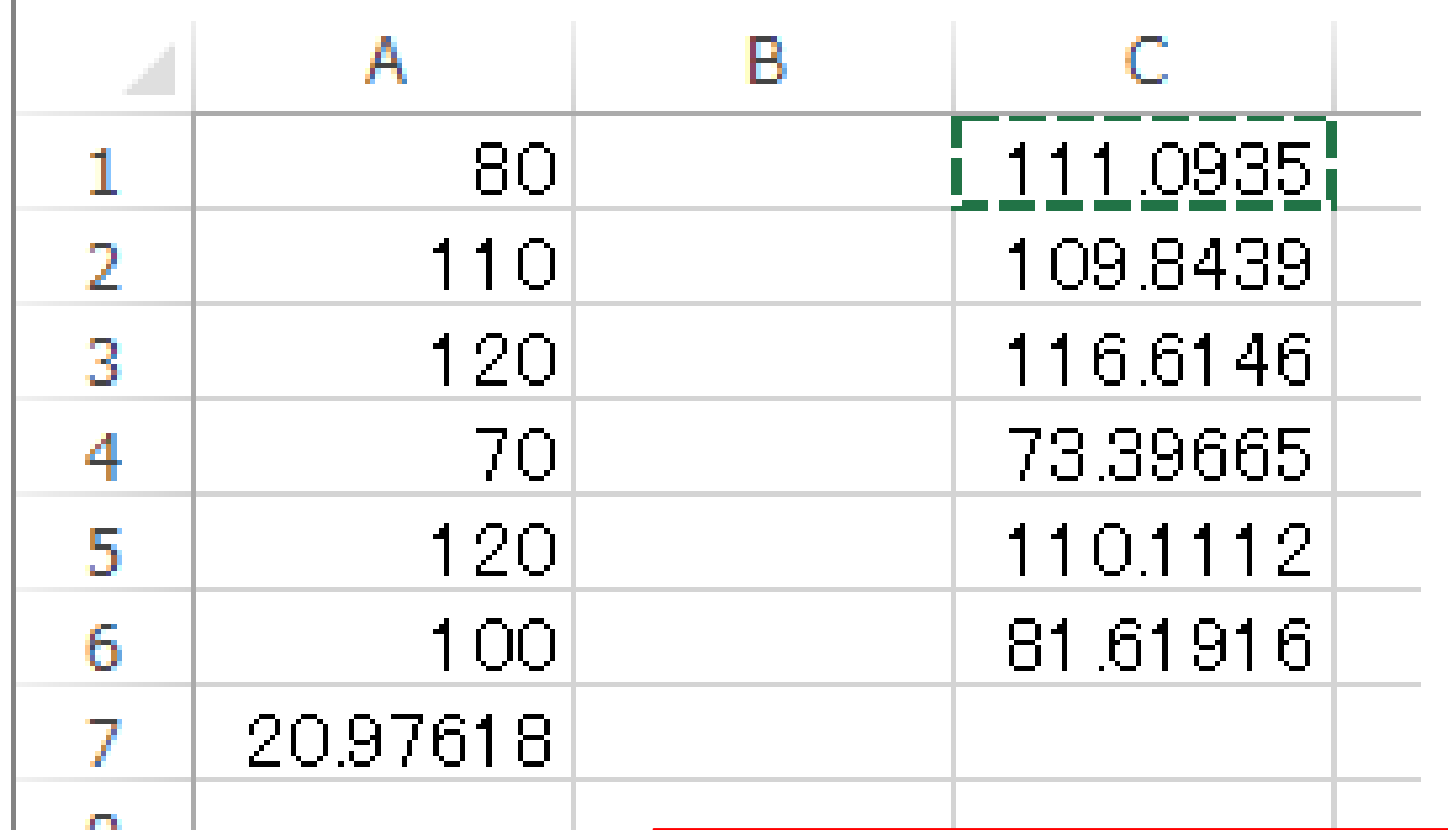

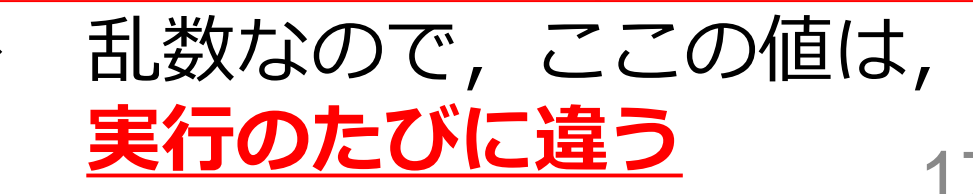

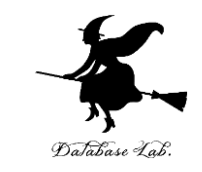

#### • C1からC6をマウスでドラッグして, 範囲選 択しなさい

 $\mathcal{L}_{\mathcal{A}}$ 

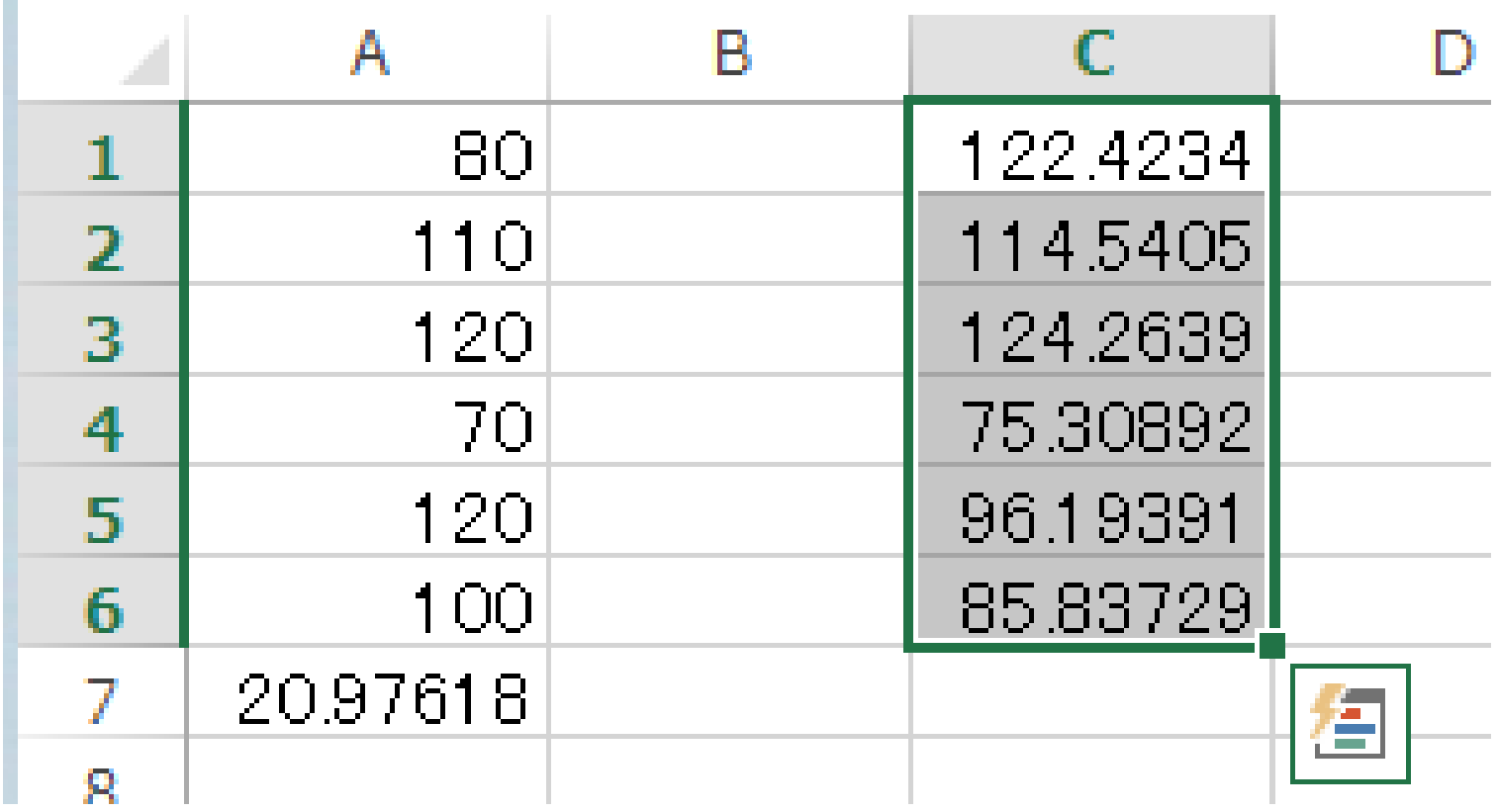

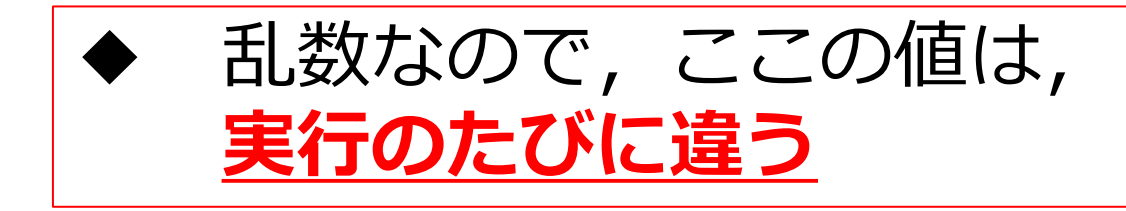

# • 次の手順で,分布を示すグラフを作りなさい

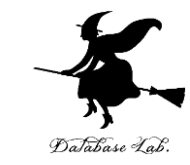

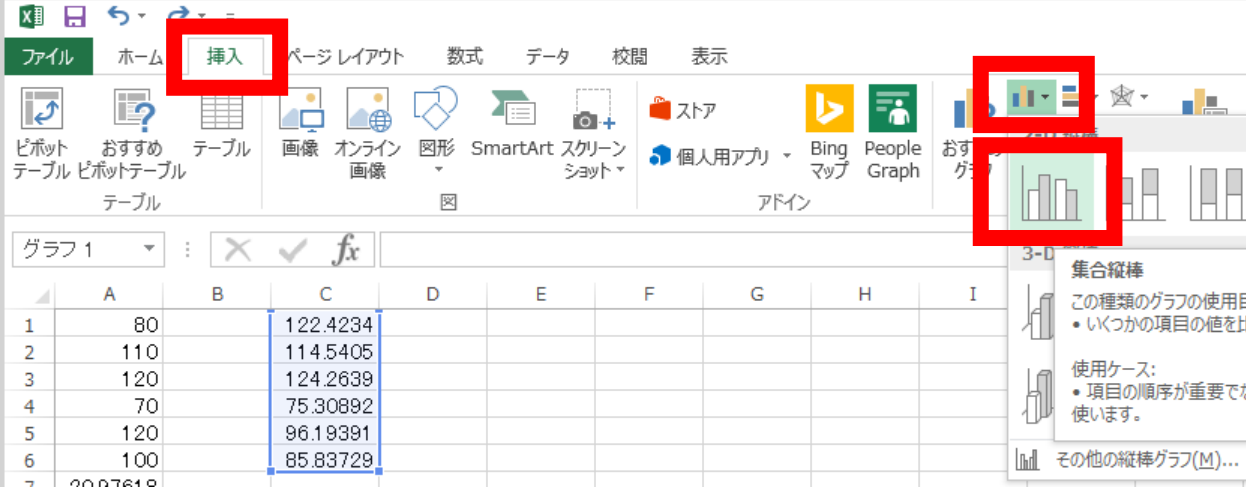

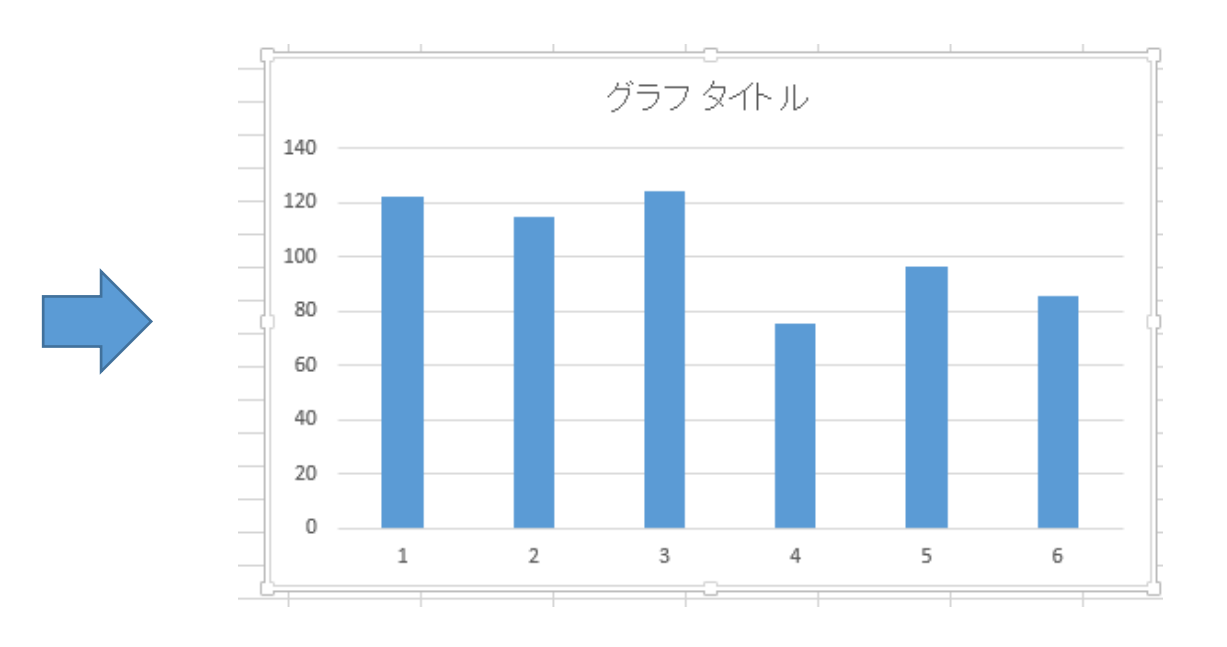